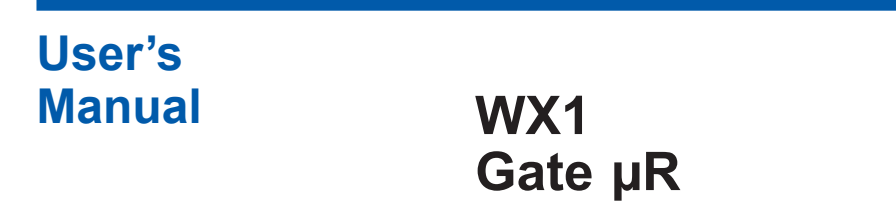

vigilantplant.

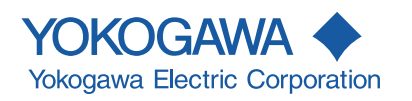

IM WX1-08E 7th Edition

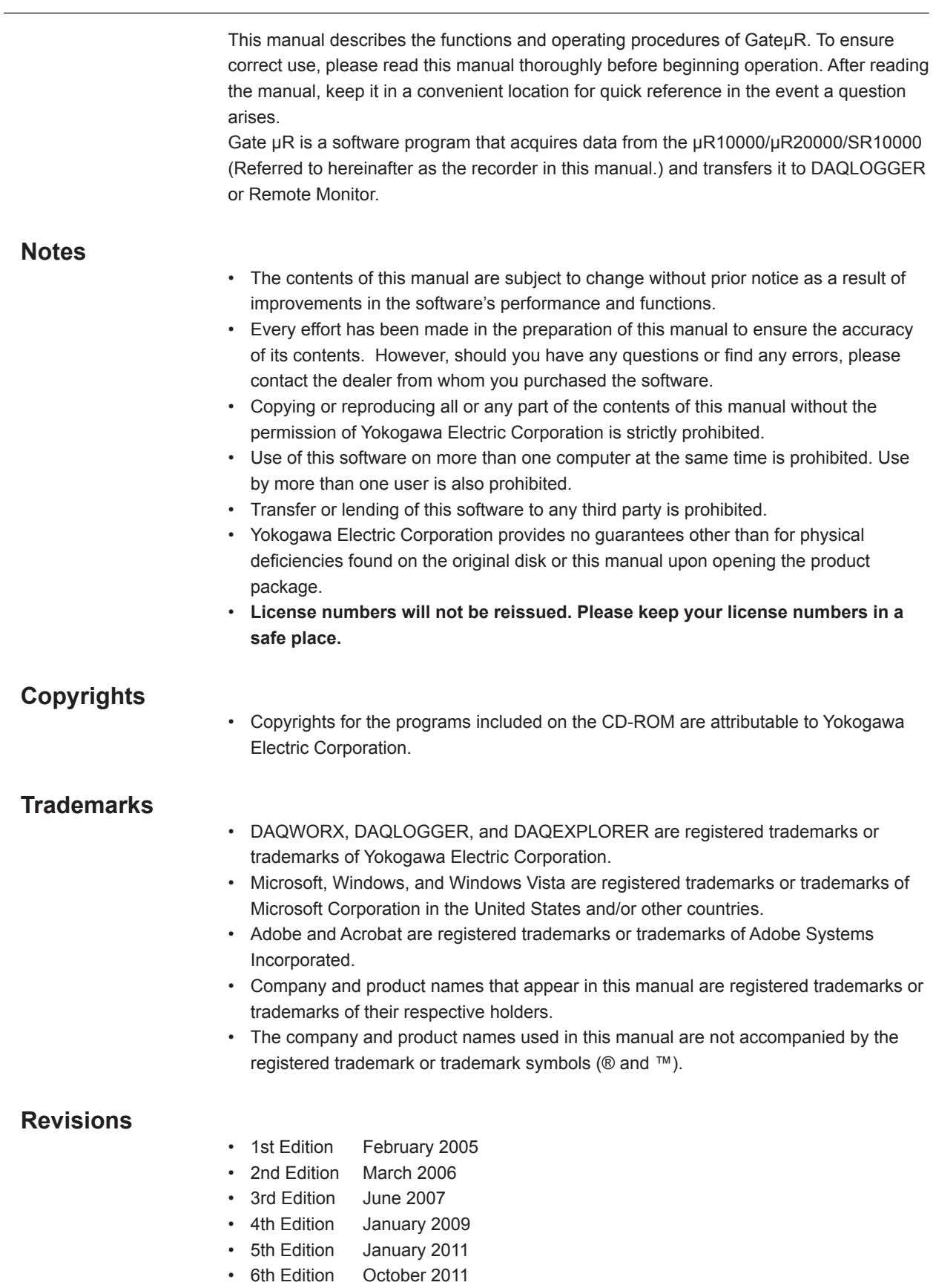

• 7th Edition June 2014

7th Edition : June 2014 (YK) All Rights Reserved, Copyright © 2005-2014 Yokogawa Electric Corporation

# <span id="page-2-0"></span>**Software License Agreement**

# *IMPORTANT - PLEASE READ CAREFULLY BEFORE INSTALLING OR USING:*

THANK YOU VERY MUCH FOR SELECTING SOFTWARE OF YOKOGAWA ELECTRIC CORPORATION ("YOKOGAWA"). BY INSTALLING OR OTHERWISE USING THE SOFTWARE PRODUCT, YOU AGREE TO BE BOUND BY THE TERMS AND CONDITIONS OF THIS AGREEMENT. IF YOU DO NOTAGREE, DO NOT INSTALL NOR USE THE SOFTWARE PRODUCT AND PROMPTLY RETURN IT TO THE PLACE OF PURCHASE FOR A REFUND, IF APPLICABLE.

# *Software License Agreement*

#### 1. Scope

This Agreement applies to the following software products and associated documentation of Yokogawa (collectively, "Software Product"). Unless otherwise provided by Yokogawa, this Agreement applies to the updates and upgrades of the Software Product which may be provided by Yokogawa. Software Product: DAQWORX (It is limited to each software that you bought).

#### 2. Grant of License

2.1Subject to the terms and conditions of this Agreement, Yokogawa hereby grants to you a non-exclusive and non-transferable right to use the Software Product on a single or, the following specified number of, computer(s) and solely for your internal operation use, in consideration of full payment by you to Yokogawa of the license fee separately agreed upon.

Granted number of License: 1 (one)

2.2 Unless otherwise agreed or provided by Yokogawa in writing, the following acts are prohibited:

- a) to reproduce the Software Product, except for one archival copy for backup purpose, which shall be maintained with due care subject to this Agreement;
- b) to sell, lease, distribute, transfer, pledge, sublicense, make available via the network or otherwise convey the Software Product or the license granted herein to any other person or entity;
- to use the Software Product on any unauthorized computer via the network;
- d) to cause, permit or attempt to dump, disassemble, decompile, reverse-engineer, or otherwise translate or reproduce the Software Product into source code or other human readable format, or to revise or translate the Software Product into other language and change it to other formats than that in which Yokogawa provided;
- e) to cause, permit or attempt to remove any copy protection used or provided in the Software Product; or
- to remove any copyright notice, trademark notice, logo or other proprietary notices or identification shown in the Software Product.
- 2.3 Any and all technology, algorithms, know-how and process contained in the Software Product are the property or trade secret of Yokogawa or licensors to Yokogawa Ownership of and all the rights in the Software Product shall be retained by Yokogawa or the licensors and none of the rights will be transferred to you hereunder.
- 2.4 You agree to maintain the aforementioned property and trade secret of Yokogawa or licensors and key codes in strict confidence, not to disclose it to any party other than your employees, officers, directors or similar staff who have a legitimate need to know to use the Software Product and agreed in writing to abide by the obligations hereunder.
- 2.5 Upon expiration or termination of this Agreement, the Software Product and its copies, including extracts, shall be returned to Yokogawa and any copies retained in your computer or media shall be deleted irretrievably. If you dispose of media in which the Software Product or its copy is stored, the contents shall be irretrievably deleted.
- 2.6The Software Product may contain software which Yokogawa is granted a right to sublicense or distribute by third party suppliers, including affiliates of Yokogawa ("Third Party Software"). If suppliers of the Third Party Software ("Supplier") provide special terms and conditions for the Third Party Software which differ from this Agreement, the special terms and conditions separately provided by Yokogawa shall prevail over this Agreement. Some software may be licensed to you directly by Supplier.
- 2.7The Software Product may contain open source software ("OSS"), for which the special terms and conditions separately provided by Yokogawa shall take precedence over this Agreement.
- 3. Restrictions on Application
- 3.1 Unless otherwise agreed in writing between you and Yokogawa, the Software Product is not intended, designed, produced or licensed for use in relation to aircraft operation or control, ship navigation or marine equipment control, or ground facility or device for support of the aforesaid operation or control, or for use in relation to rail facility, nuclear related facility, radiation-related equipment, or medical equipment or facility, or under any other circumstances which may require high safety standards.
- 3.2If the Software Product is used for the abovementioned purposes, neither Yokogawa nor Supplier assumes liability for any claim or damage arising from the said use and you shall indemnify and hold Yokogawa, Supplier, their affiliates, subcontractors, officers, directors, employees and agents harmless from any liability or damage whatsoever, including any court costs and attorney's fees, arising out of or related to the said use.
- 4. Limited Warranty
- 4.1 The Software Product shall be provided to you on an "as is" basis at the time of delivery and except for physical damage to the recording medium containing the Software Product, Yokogawa and Supplier shall disclaim all of the warranties whatsoever, express or implied, and all liabilities therefrom. If any physical defect is found on the recording medium not later than twelve (12) months from delivery, Yokogawa shall replace such defective medium free of charge, provided that the defective medium shall be returned to the service office designated by Yokogawa at your expense within the said twelve (12) months. THIS LIMITED WARRANTY PROVIDED IN THIS CLAUSE IS IN LIEU OF ALL OTHER WARRANTIES OF ANY KIND WHATSOEVER AND YOKOGAWA HEREBY DISCLAIMS ALL OTHER WARRANTIES RELATING TO THE SOFTWARE PRODUCT, WHETHER EXPRESSED OR IMPLIED, INCLUDING WITHOUT LIMITATION, ANY IMPLIED WARRANTIES OF MERCHANTABILITY, FITNESS FOR ANY PARTICULAR PURPOSE, NON-INFRINGEMENT, QUALITY, FUNCTIONALITY, APPROPRIATENESS, ACCURACY, RELIABILITY AND RECENCY. IN NO EVENT SHALL YOKOGAWA WARRANT THAT THERE IS NO INCONSISTENCY OR INTERFERENCE BETWEEN THE SOFTWARE PRODUCT AND OTHER SOFTWARE NOR SHALL BE LIABLE THEREFOR. The warranty provisions of the applicable law are expressly excluded to the extent permitted.
- 4.2At the sole discretion of Yokogawa, Yokogawa may upgrade the Software Product to the new version number ("Upgrade") and make it available to you at your expense or free of charge as Yokogawa deems fit. In no event shall Yokogawa be obliged to upgrade the Software Product or make the Upgrade available to you.
- 4.3 Certain maintenance service may be available for some types of Software Product at Yokogawa's current list price. Scope and terms and conditions of the maintenance service shall be subject to those separately provided by Yokogawa. Unless otherwise provided in Yokogawa catalogues or General Specifications, maintenance services will be available only for the latest version and the immediately preceding version. In no event will service for the immediately preceding version be available for more than 5 years after the latest version has been released. In addition, no service will be provided by Yokogawa for the Software Product which has been discontinued for more than 5 years. Notwithstanding the foregoing, maintenance service may not be available for non-standard Software Product. Further, in no event shall Yokogawa provide any service for the Software Product which has been modified or changed by any person other than Yokogawa.

#### 5. Infringement

- 5.1If you are warned or receive a claim by a third party that the Software Product in its original form infringes any third party's patent (which is issued at the time of delivery of the Software Product), trade mark, copyright or other intellectual property rights ("Claim"), you shall promptly notify Yokogawa thereof in writing.
- 5.2If the infringement is attributable to Yokogawa, Yokogawa will defend you from the Claim at Yokogawa's expense and indemnify you from the damages finally granted by the court or otherwise agreed by Yokogawa out of court. The foregoing obligation and indemnity of Yokogawa shall be subject to that i) you promptly notify Yokogawa of the Claim in writing as provided above, ii) you grant to Yokogawa and its designees the full authority to control the defense and settlement of such Claim and iii) you give every and all necessary information and assistance to Yokogawa upon Yokogawa's request.
- 5.3If Yokogawa believes that a Claim may be made or threatened, Yokogawa may, at its option and its expense, either a) procure for you the right to continue using the Software Product, b) replace the Software Product with other software product to prevent infringement, c) modify the Software Product, in whole or in part, so that it become non-infringing, or d) if Yokogawa believes that a) through c) are not practicable, terminate this Agreement and refund you the paid-up amount of the book value of the Software Product as depreciated.
- 5.4Notwithstanding the foregoing, Yokogawa shall have no obligation nor liability for, and you shall defend and indemnify Yokogawa and its suppliers from, the Claim, if the infringement is arising from a) modification of the Software Product made by a person other than Yokogawa, b) combination of the Software Product with hardware or software not furnished by Yokogawa, c) design or instruction provided by or on behalf of you, d) not complying with Yokogawa's suggestion, or e) any other causes not attributable to Yokogawa.
- 5.5This section states the entire liability of Yokogawa and its suppliers and the sole remedy of you with respect to any claim of infringement of a third party's intellectual property rights. Notwithstanding anything to the contrary stated herein, with respect to the claims arising from or related to the Third Party Software or OSS, the special terms and conditions separately provided for such Third Party Software or OSS shall prevail.

#### 6. Limitation of Liability

- 6.1EXCEPT TO THE EXTENT THAT LIABILITY MAY NOT LAWFULLY BE EXCLUDED IN CONTRACT, YOKOGAWA AND SUPPLIERS SHALL NOT BE LIABLE TO ANY PERSON OR LEGAL ENTITY FOR LOSS OR DAMAGE, WHETHER DIRECT, INDIRECT, SPECIAL, INCIDENTAL, CONSEQUENTIAL OR EXEMPLARY DAMAGES, OR OTHER SIMILAR DAMAGES OF ANY KIND, INCLUDING WITHOUT LIMITATION, DAMAGES FOR LOSS OF BUSINESS PROFITS, BUSINESS INTERRUPTION, LOSS OR DESTRUCTION OF DATA, LOSS OF AVAILABILITY AND THE LIKE, ARISING OUT OF THE USE OR INABILITY TO USE OF THE SOFTWARE PRODUCT, OR ARISING OUT OF ITS GENERATED APPLICATIONS OR DATA, EVEN IF ADVISED OF THE POSSIBILITY OF SUCH DAMAGES, WHETHER BASED IN WARRANTY (EXPRESS OR IMPLIED), CONTRACT, STRICT LIABILITY, TORT (INCLUDING NEGLIGENCE), OR ANY OTHER LEGAL OR EQUITABLE GROUNDS. IN NO EVENT YOKOGAWA AND SUPPLIER'S AGGREGATE LIABILITY FOR ANY CAUSE OF ACTION WHATSOEVER (INCLUDING LIABILITY UNDER CLAUSE 5) SHALL EXCEED THE DEPRECIATED VALUE OF THE LICENSE FEE PAID TO YOKOGAWA FOR THE USE OF THE CONCERNED PART OF THE SOFTWARE PRODUCT. If the Software Product delivered by Yokogawa is altered, modified or combined with other software or is otherwise made different from Yokogawa catalogues, General Specifications, basic specifications, functional specifications or manuals without Yokogawa's prior written consent, Yokogawa shall be exempted from its obligations and liabilities under this Agreement or law.
- 6.2 Any claim against Yokogawa based on any cause of action under or in relation to this Agreement must be given in writing to Yokogawa within three (3) months after the cause of action accrues.

#### 7. Export Control

You agree not to export or provide to any other countries, whether directly or indirectly, the Software Product, in whole or in part, without prior written consent of Yokogawa. If Yokogawa agrees such exportation or provision, you shall comply with the export control and related laws, regulations and orders of Japan, the United States of America, and any other applicable countries and obtain export/import permit and take all necessary procedures under your own responsibility and at your own expense.

#### 8. Audit; Withholding

- 8.1Yokogawa shall have the right to access and audit your facilities and any of your records, including data stored on computers, in relation to the use of the Software Product as may be reasonably necessary in Yokogawa's opinion to verify that the requirements of this Agreement are being met.
- 8.2Even after license being granted under this Agreement, should there be any change in circumstances or environment of use which was not foreseen at the time of delivery and, in Yokogawa's reasonable opinion, is not appropriate for using the Software Product, or if Yokogawa otherwise reasonably believes it is too inappropriate for you to continue using the Software Product, Yokogawa may suspend or withhold the license provided hereunder.

#### 9. Assignment

If you transfer or assign the Software Product to a third party, you shall expressly present this Agreement to the assignee to ensure that the assignee comply with this Agreement, transfer all copies and whole part of the Software Product to the assignee and shall delete any and all copy of the Software Product in your possession irretrievably. This Agreement shall inure to the benefit of and shall be binding on the assignees and successors of the parties.

#### 10. Termination

Yokogawa shall have the right to terminate this Agreement with immediate effect upon notice to you, if you breach any of the terms and conditions hereof. Upon termination of this Agreement, you shall promptly cease using the Software Product and, in accordance with sub-clause 2.5, return or irretrievably delete all copies of the Software Product, certifying the same in writing. In this case the license fee paid by you for the Software Product shall not be refunded. Clauses 2.4 and 2.5, 3, 5, 6 and 11 shall survive any termination of this Agreement.

#### 11. Governing Law; Disputes

This Agreement shall be governed by and construed in accordance with the laws of Japan.

Any dispute, controversies, or differences which may arise between the parties hereto, out of, in relation to or in connection with this Agreement ("Dispute") shall be resolved amicably through negotiation between the parties based on mutual trust. Should the parties fail to settle the Dispute within ninety (90) days after the notice is given from either party to the other, the Dispute shall be addressed in the following manner:

- (i) If you are a Japanese individual or entity, the Dispute shall be brought exclusively in the Tokyo District Court (The Main Court) in Japan.
- (ii) If you are not a Japanese individual or entity, the Dispute shall be finally settled by arbitration in Tokyo, Japan in accordance with the Commercial Arbitration Rules of the Japan Commercial Arbitration Association. All proceedings in arbitration shall be conducted in the English language, unless otherwise agreed. The award of arbitration shall be final and binding upon both parties, however, each party may make an application to any court having jurisdiction for judgment to be entered on the award and/or for enforcement of the award.

#### 12. Miscellaneous

- 12.1 This Agreement supersedes all prior oral and written understandings, representations and discussions between the parties concerning the subject matter hereof to the extent such understandings, representations and discussions should be discrepant or inconsistent with this Agreement.
- 12.2 If any part of this Agreement is found void or unenforceable, it shall not affect the validity of the balance of the Agreement, which shall remain valid and enforceable according to its terms and conditions. The parties hereby agree to attempt to substitute for such invalid or unenforceable provision a valid or enforceable provision that achieves to the greatest extent possible the economic, legal and commercial objectives of the invalid or unenforceable provision.
- 12.3 Failure by either party to insist on performance of this Agreement or to exercise a right when entitled does not prevent such party from doing so at a later time, either in relation to that default or any subsequent one.

End of document

# <span id="page-4-0"></span>**How to Use This Manual**

### **Structure of the Manual**

This user's manual consists of the following chapters.

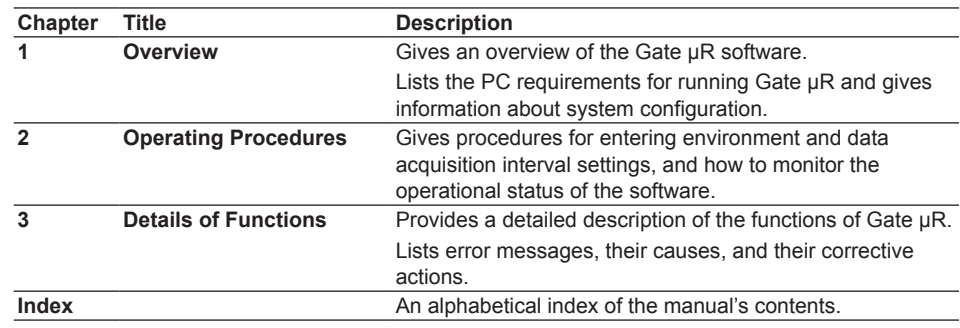

### **Scope of the Manual**

This manual does not explain the basic operations of your PC's operating system (OS). For information regarding the basic operations of Windows, see the Windows user's manual.

### **Safety Markings**

#### **• Units**

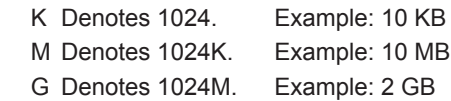

#### **• Boldface Characters**

 Hardware and software controls that the user manipulates such as dialog boxes, buttons, and menu commands are often set in boldface type.

#### **• Subheadings**

 On pages in chapters 1 through 3 that describe operating procedures, the following subheadings are used to distinguish a procedure from its explanation.

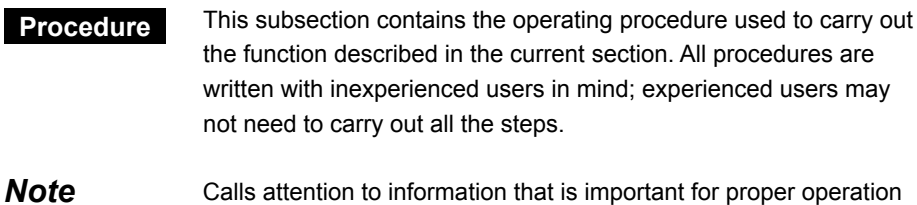

of the instrument.

# **Contents**

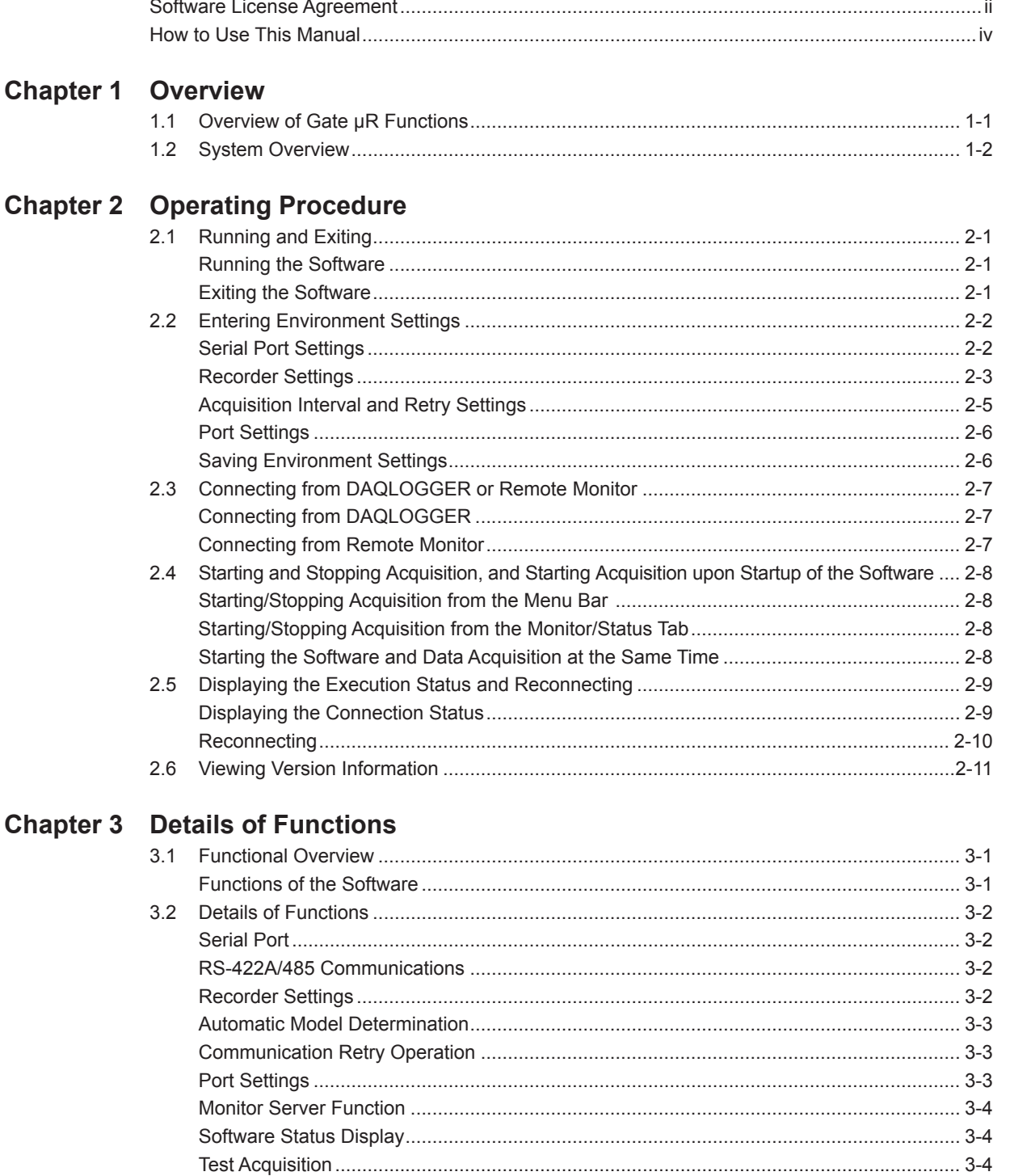

 $\overline{\mathbf{v}}$ 

 $\overline{\mathbf{1}}$ 

 $\overline{2}$ 

 $\overline{3}$ 

**Index** 

# <span id="page-6-0"></span>**1.1 Overview of Gate µR Functions**

Gate µR (hereinafter referred to as "this software" is a software driver that acquires data from the Yokogawa µR10000/µR20000/SR10000 (Referred to hereinafter as the recorder in this manual.) Recorder and transfers it to DAQLOGGER or Remote Monitor. Using the software allows you to monitor pressure, temperature, and other kinds of data on DAQLOGGER or Remote Monitor that was measured on the µR10000. Yokogawa's DAQLOGGER is a software program that allows users to open a connection from their PC to various kinds of Yokogawa recorders (the µR10000/µR1800, VR, DARWIN, DX, MV, and CX) and perform data logging and monitoring. Yokogawa's Remote Monitor is a software program that enables monitoring of data logged by recorders or data logging software.

### **Features**

- • Runs as a Windows application.
- Of the instruments in the µR series, only the µR10000/µR20000/SR10000 can be connected.
- • Up to sixteen recorder's can be connected for communication.
- Measurement can be performed at intervals of up to 0.5 seconds<sup>\*</sup>.
	- \* However, DAQLOGGER's shortest interval is 1 second. Also, the maximum speed of 0.5 seconds may not be attainable depending on the amount of data being read, the response time of the device, and the communication speed.

# <span id="page-7-0"></span>**1.2 System Overview**

## **System**

This software can download data from recorder series instruments having the following characteristics.

• Option /C3 (RS-422A/485 communication interface), or /C7 (Ethernet interface) required.

## **Supported Operating Systems**

Run DAQWORX under any of the following operating systems.

- • Windows Vista Home Premium SP2 (excluding the 64-bit editions)
- • Windows Vista Business SP2 (excluding the 64-bit editions)
- • Windows 7 Home Premium, SP1 (32-bit and 64-bit editions)
- • Windows 7 Professional, SP1 (32-bit and 64-bit editions)
- • Windows 8 (32-bit and 64-bit) (Supports the desktop mode)
- • Windows 8 Pro (32-bit and 64-bit) (Supports the desktop mode)

The language displayed by the software under different language versions of the OS are as follows.

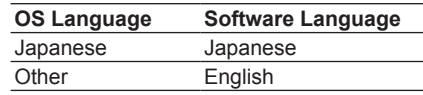

### **Hardware Requirements**

The following hardware and software are required to use this software.

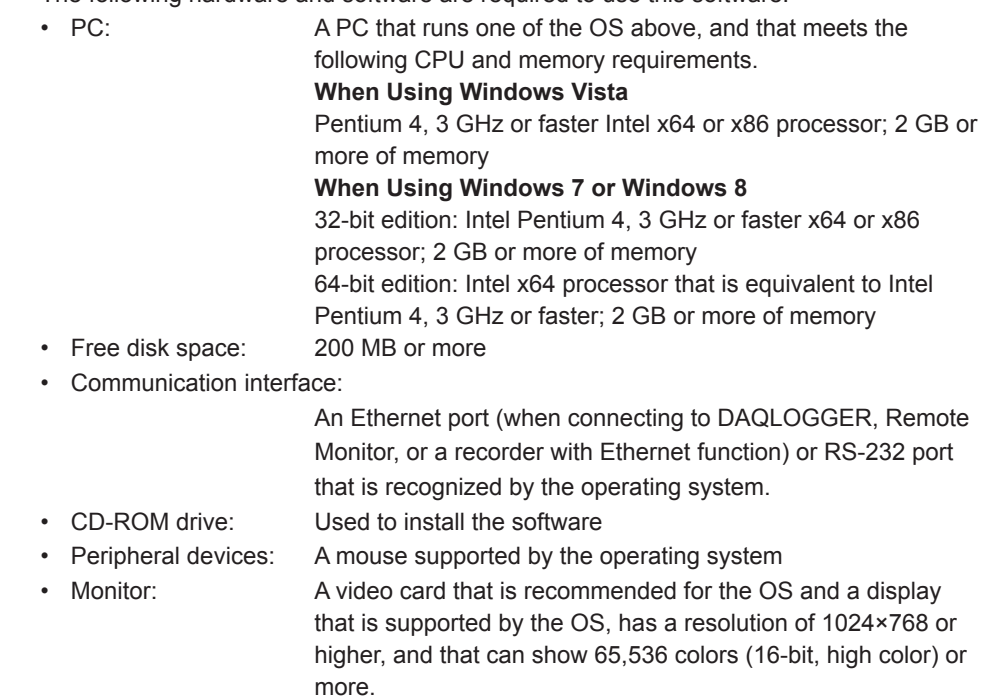

#### **Note**

An RS-232 to RS-422-A/485 converter is required to perform communications between the software a recorder via RS-422-A/485 (Yokogawa ML2 RS232C/RS485 recommended).

# <span id="page-8-0"></span>**System Configuration**

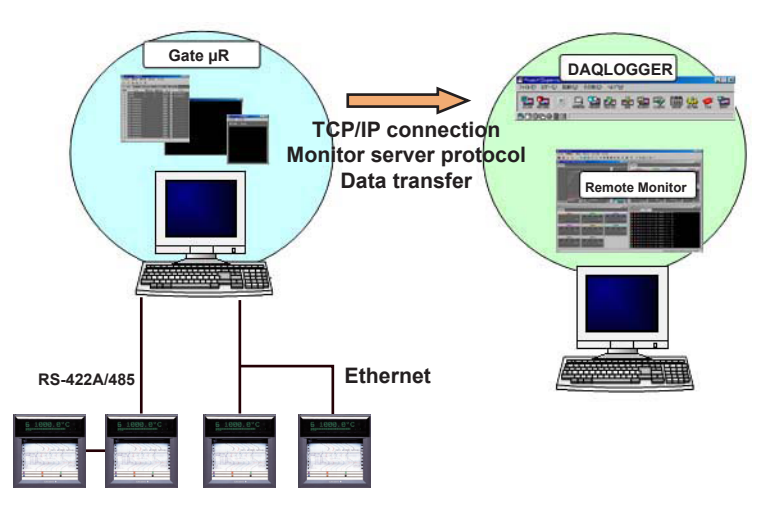

It is recommended that you run this software and DAQLOGGER on separate PCs.

# <span id="page-9-0"></span>**2.1 Running and Exiting**

### **Running the Software**

**Procedure**

*1.* From the Windows Start menu, choose **Programs > YOKOGAWA DAQWORX > Gate mR > Gate mR.**

The program starts.

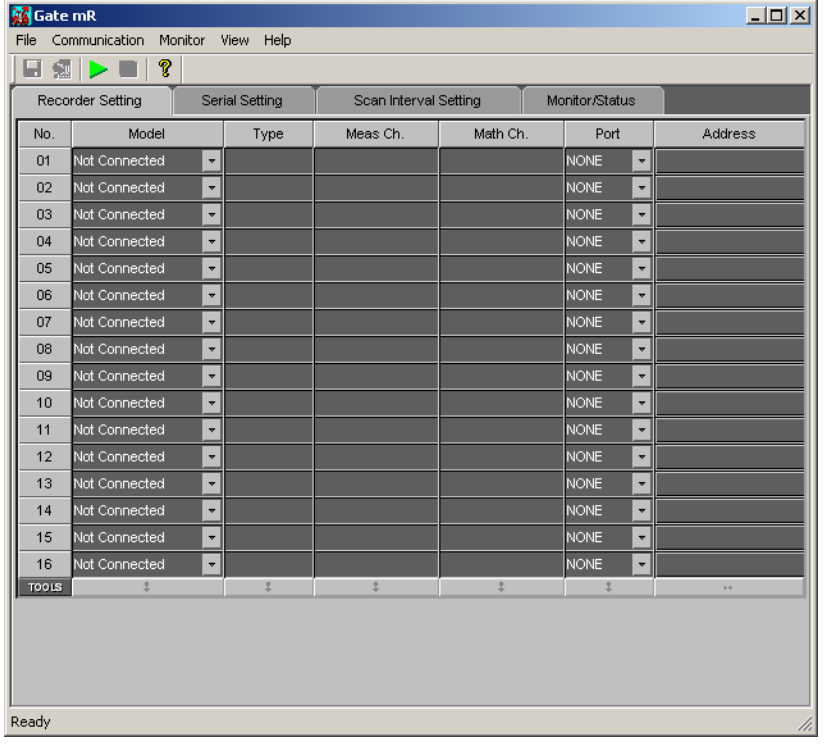

#### **Note**

- • When you start the software it is restored to the same status that was active during the previous session.
- • If the program is closed while a process or service is running, the license will be considered to be "in use." If the message, "Invalid license number. Please reinstall." appears when restarting the program, it may indicate that the user is attempting to run a Gate program in excess of the number of available licenses.

# **Exiting the Software**

**Procedure**

*1.* **Choose File > Exit** from the menu bar, or click the **X** button at the right end of the title bar.

The program closes.

# <span id="page-10-0"></span>**2.2 Entering Environment Settings**

The following settings can be entered using the software.

- • Recorder assignments, communication settings, and login settings (**serial port and recorder settings**)
- • Acquisition settings for each recorder (**acquisition interval and retry settings**)
- • Port number settings (for the monitor server) as needed (**port settings**)
- • Saving settings (**saves environment settings**)

### **Serial Port Settings**

You must enter serial port settings to connect to a recorder using the serial port.

### **Procedure**

*1.* Click the **Serial Setting** tab or choose **View > Serial Setting** from the menu bar. The Serial Setting tab is displayed.

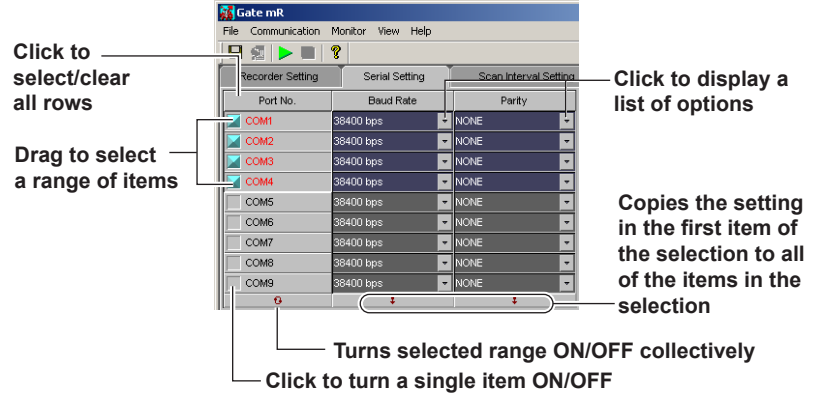

- *2.* Enter settings for each item.
	- Port number: ON (blue)/OFF (gray)

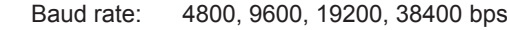

Parity: NONE, ODD, EVEN

# <span id="page-11-0"></span>**Recorder Settings**

# **Procedure**

*1.* Click the **Recorder Setting** tab or choose **View > Recorder Setting** from the menu bar.

The Recorder Setting tab is displayed.

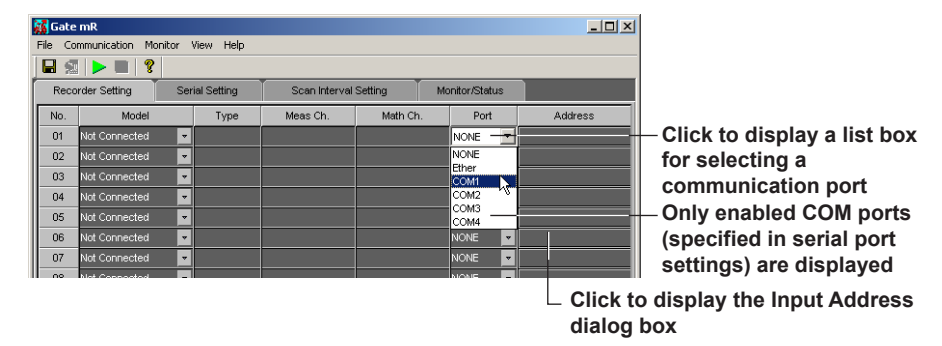

- *2.* Enter the port and address.
	- **Port**: Select the port to be used for the connection. Only the COM ports turned ON in the serial setting tab are displayed.

#### **For Serial Ports Set to COM1-COM9**

 Click an address to display the following dialog box.

Enter the address set on the device to which you wish to connect.

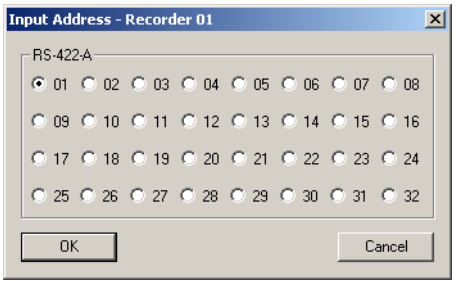

### **For Ports Set to Ether**

 Click an address to display the following dialog box.

 Enter the IP address or host name, user name, and password of the device to which you wish to connect.

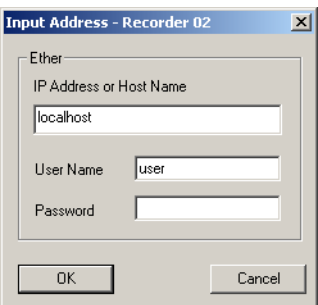

#### <span id="page-12-0"></span>**Automatic Model Determination**

- *3.* You can drag to select the items for automatic model determination.
- *4* Click **Auto determination** on the toolbar or choose **Communication > Automatic detection** from the menu bar.

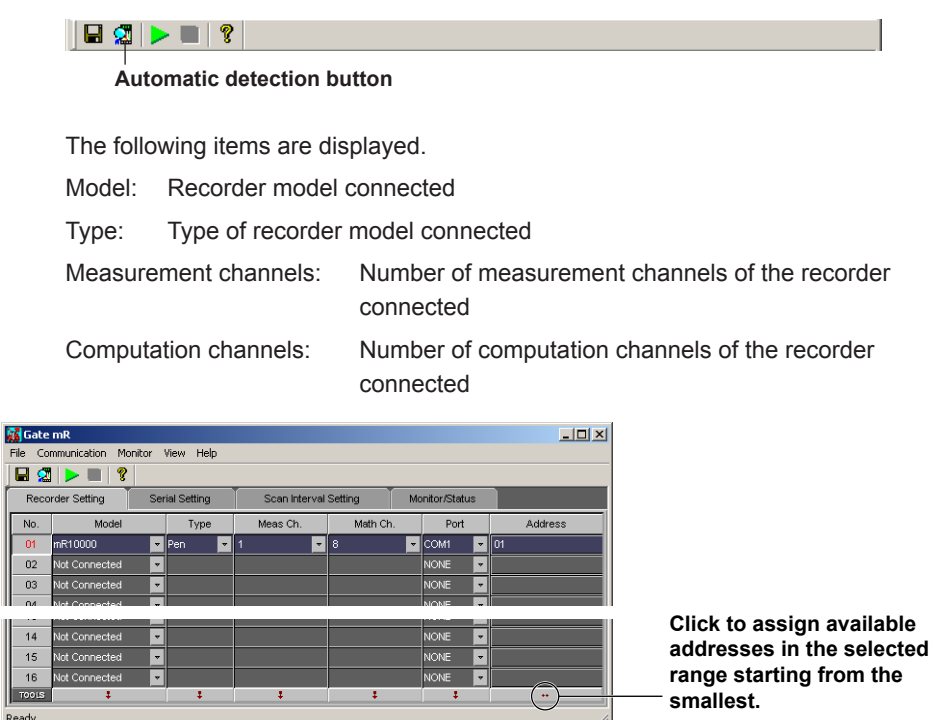

#### **Tag Settings**

 $\frac{1}{\sqrt{2}}$ 

*5.* Double-click the number cell on the **Recorder Setting** tab of the tag that you wish to set.

The **Tag Setting** dialog box opens.

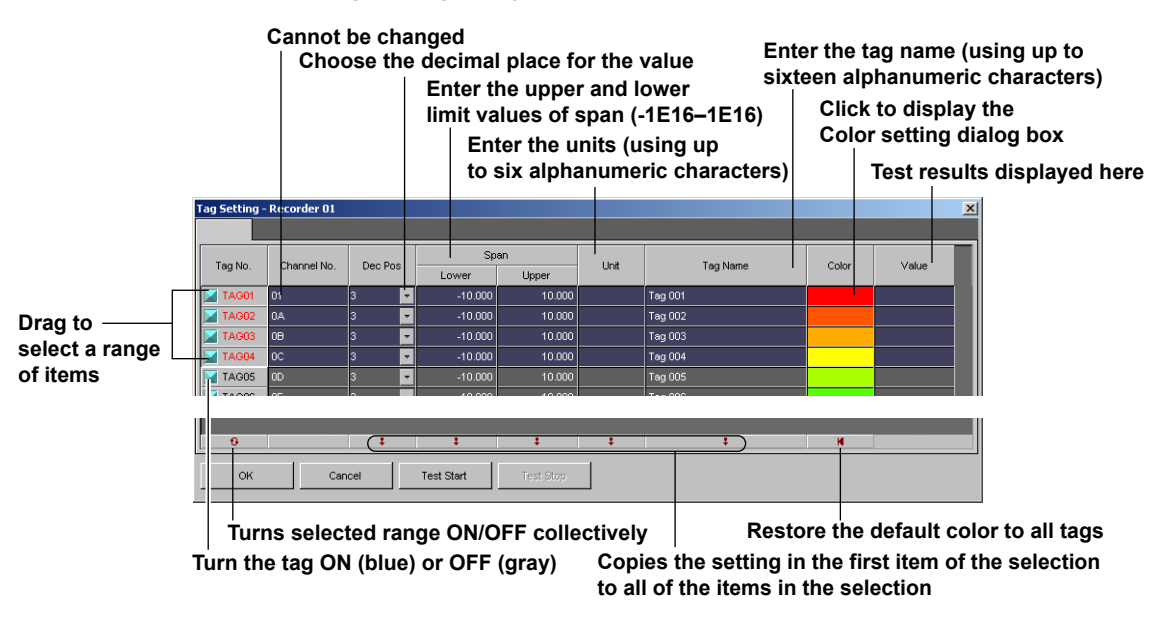

#### **Note**

If you execute automatic model determination, the decimal point, span, units, and tag name settings are set from the connected device.

#### **Test Execution**

*6.* Click the **Test Start** button in the Tag Setting dialog box.

 The test result is displayed in the Value column, and the current values can be monitored.

### **Stopping the Test Execution**

*7.* Click the **Test Stop** button.

### <span id="page-13-0"></span>**Acquisition Interval and Retry Settings**

#### **Procedure**

*1.* Click the **Scan Interval Setting** tab or choose **View > Scan Interval Setting** from the menu bar.

The **Scan Interval Setting** tab is displayed.

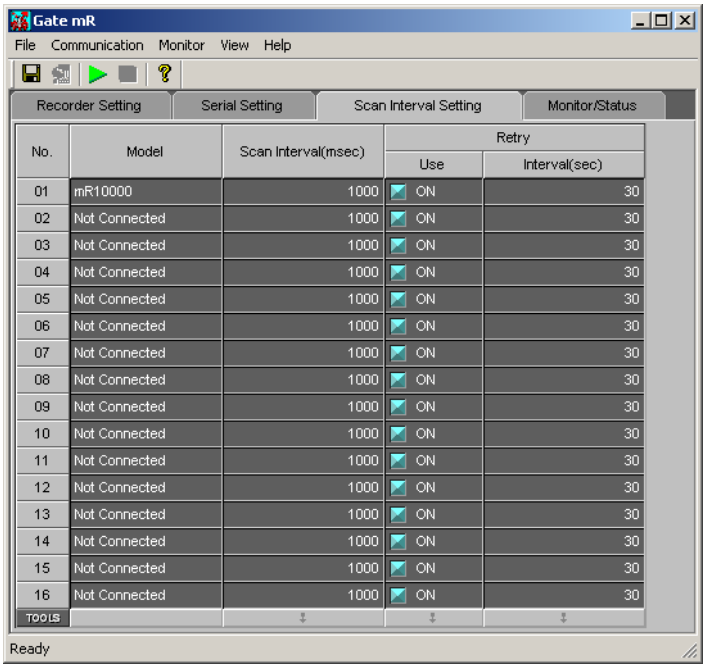

#### **Setting the Acquisition Interval**

**2.** Enter a setting within the following range into the Acquisition Interval box. Setting range: 0.5 to 3600 seconds, initial value: 1 second

#### **Retry Settings**

- *3.* Turn the communication retry setting ON (blue) or OFF (gray).
- *4.* Enter a retry interval from the following range to be used when retrying communication.

 Setting range: 30 to 3600 seconds, initial value: 30 second

#### <span id="page-14-0"></span>**2.2 Entering Environment Settings**

# **Port Settings Procedure**

*1.* Choose **File > Port No.** from the menu bar. The **Port No.** dialog box opens.

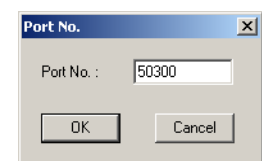

*2.* Enter the port number used to transfer data loaded from a connected device to DAQLOGGER or Remote Monitor.

#### **Note**

The port number need not be changed unless a problem occurs.

# **Saving Environment Settings**

## **Procedure**

*1.* Click the **Save** button on the tool bar or choose **File > Save** from the menu bar. The current settings are saved.

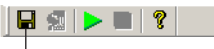

**Save button**

#### **Note**

Be sure to save the environment settings before starting acquisition.

# <span id="page-15-0"></span>**2.3 Connecting from DAQLOGGER or Remote Monitor**

While the software is running, DAQLOGGER or Remote Monitor works via Ethernet to log and monitor the recorder data that the software is acquiring. This software acts as the monitor server of a DAQLOGGER or Remote Monitor that is running as the client.

In this case, system numbers are assigned as follows: µR10000/µR20000/SR10000 assigned to No. 01: 0 µR10000/µR20000/SR10000 assigned to No. 02: 1

# **Connecting from DAQLOGGER**

### **Procedure**

See section 2.6 of the WX101 DAQLOGGER WX81 DAQLOGGER Client Package User's Manual (IM WX101-01E).

# **Connecting from Remote Monitor**

### **Procedure**

See section 8.1 of the WX101 DAQLOGGER WX81 DAQLOGGER Client Package User's Manual (IM WX101-01E).

See section 9.2 of the WX102 DAQ32Plus WX82 DAQ32Plus Client Package User's Manual (IM WX102-01E).

# <span id="page-16-0"></span>**2.4 Starting and Stopping Acquisition, and Starting Acquisition upon Startup of the Software**

# **Starting/Stopping Acquisition from the Menu Bar**

**Procedure**

### **Starting Acquisition**

*1.* Click the **Start** button on the toolbar. Or, choose **Monitor > Start** from the menu bar. Acquisition on the software is started. The communication status of each device is displayed under Connected Device Communication Status in the Monitor/Status tab.

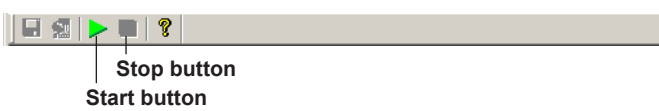

### **Stopping Acquisition**

*1.* Click the **Stop** button on the tool bar or choose **Monitor > Stop** from the menu bar.

# **Starting/Stopping Acquisition from the Monitor/Status Tab**

### **Procedure**

*1.* Click the **Monitor/Status** tab or choose **View > Monitor/Status** from the menu bar. The Monitor/Status tab is displayed.

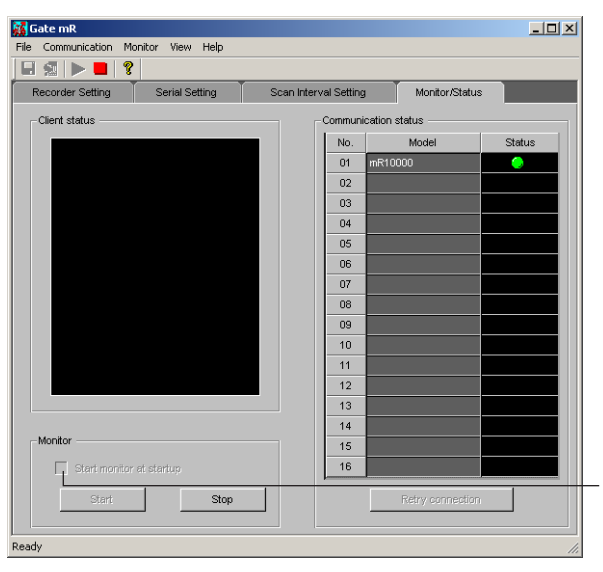

**Select to start acquisition simultaneously upon startup of the software**

### **Starting Acquisition**

*2.* Click the **Start** button.

Communication with the device set up in the Recorder Setting tab starts.

#### **Stopping Acquisition**

*2.* Click the **Stop** button.

Communication with the device stops.

## **Starting the Software and Data Acquisition at the Same Time**

### **Procedure**

*1* When you turn ON "Start monitor at startup" in the **Monitor/Status** tab, data acquisition starts according to the saved environment settings the next time (and simultaneously with) the software is started.

# <span id="page-17-0"></span>**2.5 Displaying the Execution Status and Reconnecting**

**Procedure**

## **Displaying the Connection Status**

*1.* Click the **Monitor/Status** tab or choose **View > Monitor/Status** from the menu bar.

The Monitor/Status tab is displayed, showing which recorder is connected and with which PC.

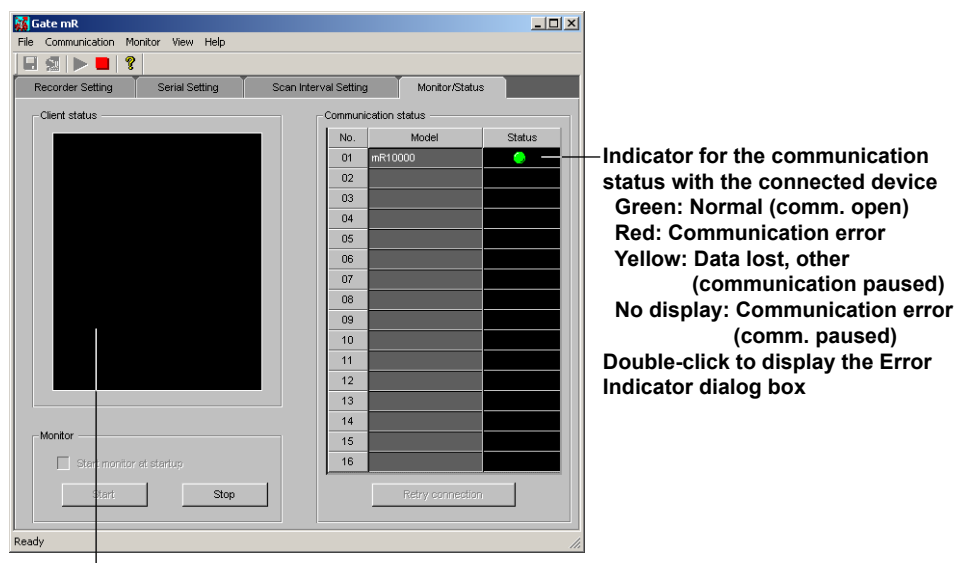

**Displays the names of connected clients**

#### **Viewing Error Detail**

*2.* Double-click Status under Communication Status on the **Monitor/Status** tab.

The **Error Message** dialog box opens.

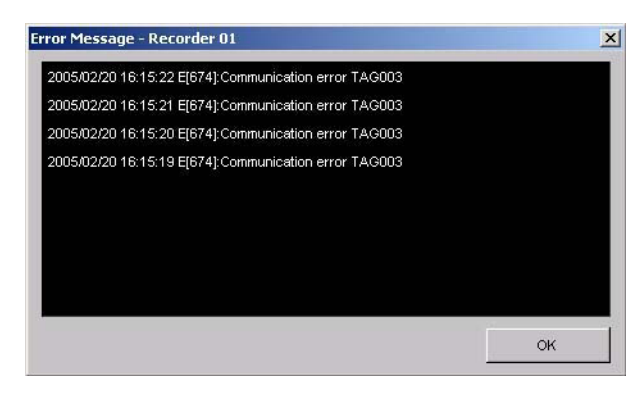

 See section 3.3 for error messages.

#### **Note**

Click the Start button to download data from the connected devices. The interval at which data is acquired is determined by the acquisition interval on the Acquisition Setting tab. If Retry is turned OFF and a connected device experiences an error while running, data acquisition stops on the next interval. To restart acquisition, reconnect using the procedure below.

# <span id="page-18-0"></span>**Reconnecting**

- *1.* Drag to select the devices with which you wish to reconnect in the Communication Status area.
- *2.* Click the **Retry connection** button. Communication with the selected devices is reopened.

# <span id="page-19-0"></span>**2.6 Viewing Version Information**

## **Procedure**

*1.* Click the **About** button in the toolbar or choose **Help > About** from the menu bar.

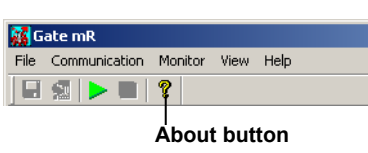

The **Version** dialog box opens.

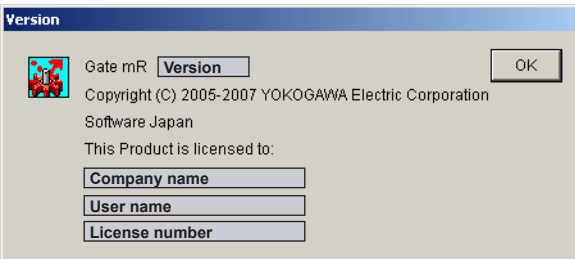

# <span id="page-20-0"></span>**3.1 Functional Overview**

This software opens communications with  $\mu$ R10000/ $\mu$ R20000/SR10000 (Referred to hereinafter as the recorder in this manual.) units and acquires data at regular intervals. Through the Monitor Server function, the acquired data is transferred to DAQLOGGER or Remote Monitor via Ethernet. The following is a list of the features of each software function.

## **Functions of the Software**

- • Entry of parameters used for communications with up to sixteen recorders. When connecting via Ethernet: Address, user, password
	- For serial communications: Port, baud rate, parity, and address
- • Displays information (model and number of channels) from the connected recorder Opens communication with a recorder and automatically determines the model.
- • Enter the following settings on each recorder.
	- Upper/lower limit of span<sup>\*</sup>
	- Decimal place<sup>®</sup>
	- Units<sup>\*</sup>
	- $\cdot$  Tag<sup>\*</sup>
	- • Color
	- \* With automatic model determination, these device settings are automatically obtained.
- • Entry of the data acquisition interval and port number
- • Performing of the Test Execution
- • The above communication parameters, device information from the recorder, acquisition interval, and port numbers can be saved to a file
- • Displays the status of the software.
- Displays the client connection status and connected device communication status
- • Displays software errors
- • Runs as a monitor server

Compatible with the DAQLOGGER monitor server specifications.

# <span id="page-21-0"></span>**3.2 Details of Functions**

# **Serial Port**

The communications ports available to the software are the COM1–COM9 serial ports. To connect to a recorder via serial communication, the user must enter the following settings for the port to be used.

- • Use/Do not use (ON/OFF)
- • Baud rate: Select 4800, 9600, 19200, or 38400 bps
- Parity: Choose NONE, ODD, or EVEN

## **RS-422A/485 Communications**

The software can use RS-422A/485 addresses 1–30.

### **Recorder Settings**

The software can open connections with sixteen recorders simultaneously. The user must enter the following settings on the software for the recorders to be accessed.

- • Choose a communication method (COMx or Ethernet) When COMx is selected, set up the recorder as follows.
	- Protocol: NORMAL
	- Date length: 8 bit
- • Address number (for ports set to COM)
- • IP address or host name (if Ethernet is selected for the port)
- • User name (if Ethernet is selected for the port)
- • Password (if Ethernet is selected for the port)
- • Automatic model determination
- For instructions on entering settings on the recorder itself, see the µR10000/µR20000/ SR10000 User's Manual.

### <span id="page-22-0"></span>**Automatic Model Determination**

If you select a recorder ( $\mu$ R10000/ $\mu$ R20000) on the software and perform automatic model determination, the recorder model, type, number of measurement channels, and number of computation channels are applied to the **Recorder Setting** tab.

#### **Model and Number of Channels**

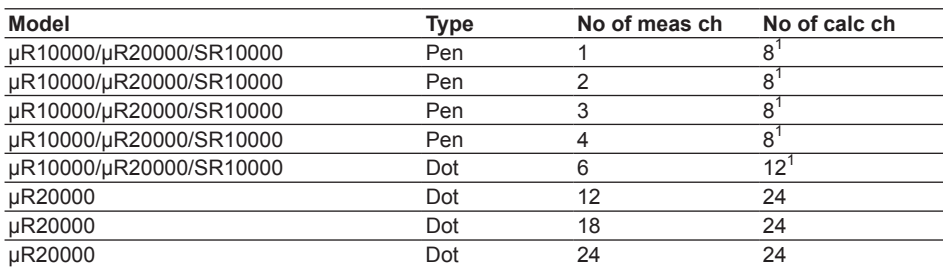

1 The SR10000 does not have MATH channels.

#### **Scan Interval**

A scan interval from 0.5 to 3600 seconds can be selected for each of the sixteen recorders.

**Note**

When connecting to DAQLOGGER and acquiring data from the recorder, if Gate µR's scan interval is longer than that of DAQLOGGER, DAQLOGGER logs the same data as is within the Gate µR scan interval. Therefore, it is recommended that Gate µR's scan interval be set to a value smaller than DAQLOGGER's scan interval.

### **Communication Retry Operation**

You can turn communication retry ON and OFF, and set the retry interval.

- • When Turning Communication Retry OFF
	- After detecting that communications were broken, it is not reconnected.
- • When Turning Communication Retry ON After detecting that communications were broken, the software attempts to reconnect after the retry interval has elapsed. Even if the reconnection resulted in an error, the software waits again for the retry interval to elapse, then attempts another reconnection. This process repeats until a valid connection is opened. A communication retry interval of 30 to 3600 seconds can be entered. Retries are also performed on instruments with which a communication error occurred during the first communication. At the point that communication is restored, the decimal place, alarm values, and other necessary information are retrieved from the μR, and data is acquired.

#### **Note**

This software considers communications to have been cut in the following circumstances.

- If the software requests data from the recorder but no response is received within ten seconds.
- If a TCP/IP connection is detected or if login fails when attempting to connect to the recorder via Ethernet.

#### **Port Settings**

- The following port settings can be entered using the software.
- • Monitor server port The TCP/IP port number used for communication with DAQLOGGER or Remote Monitor.

#### <span id="page-23-0"></span>**Monitor Server Function**

When the software is running, you can connect from DAQLOGGER or Remote Monitor via Ethernet using the remote monitor protocol, and acquire data. In this case, system numbers are assigned as follows:

µR10000/µR20000/SR10000 assigned to No. 01: 0

µR10000/µR20000/SR10000 assigned to No. 02: 1

#### **Software Status Display**

You can display the status of the software.

- The information from the software that can be displayed is as follows:
- Connection status from the client Displays a list of PCs running DAQLOGGERs and Remote Monitors with which the software has opened a connection.
- • Communication status with connected recorders
- • Error Messages
	- Shows the presence or absence of errors occurring in communication with the recorder.

#### **Test Acquisition**

You can perform a test acquisition on each tag using the software. During the test acquisition, data is read from recorder channels and is displayed as digital values. This allows you to determine whether the settings for each tag are correct. The test acquisition gets values from assigned tags approximately at one-second intervals.

### **Channel Numbers Assigned to Tag Numbers**

Tag numbers are set as follows according to the µR10000/µR20000 type.

- • Pen model TAG01-TAG12 (µR10000), TAG01-TAG12 (µR20000),
	- TAG01-TAG04 (SR10000)
- Dot model TAG01-TAG18 (µR10000), TAG01-TAG48 (µR20000), TAG01-TAG06 (SR10000)

Also, channels are assigned as follows:

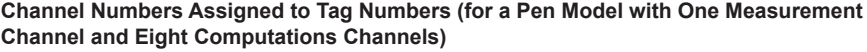

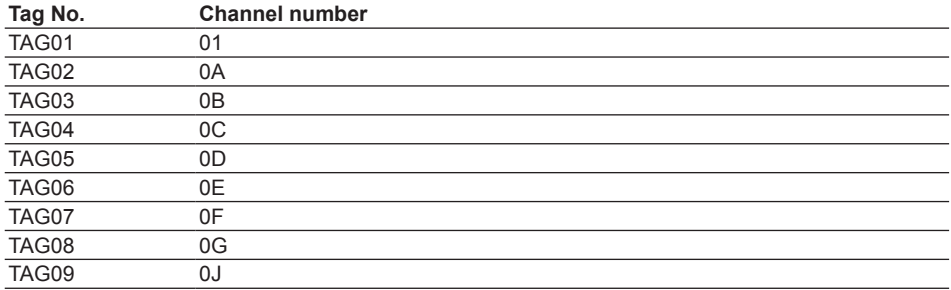

#### **Channel Colors**

The default channel colors on the software are the following sixteen colors.

 Red, Green, Blue, Magenta, Orange, Cyan, Brown, LightGray, Purple, Pink, Yellow, White, CaditBlue, LightPink, LightGreen, Salmon

These can be changed.

# <span id="page-24-0"></span>**3.3 Error Messages and Corrective Actions**

A message (such as an error message) may appear during operation. The following describes the meanings of the messages and their corrective actions.

### **Error**

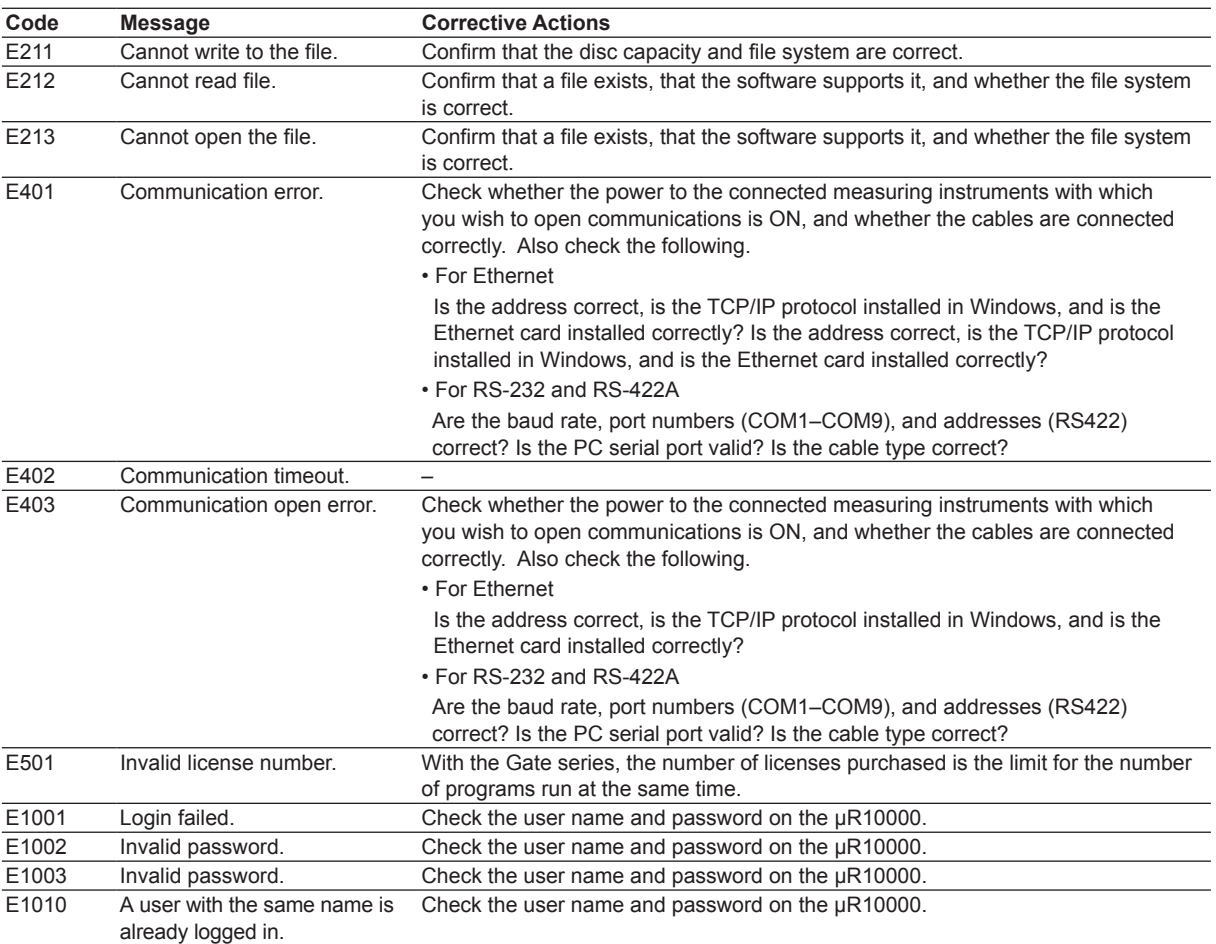

## **Message**

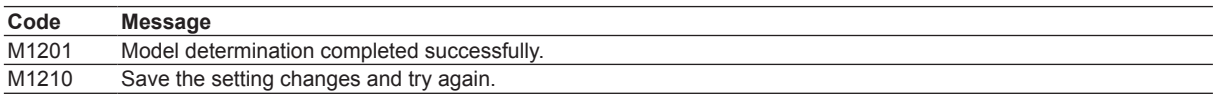

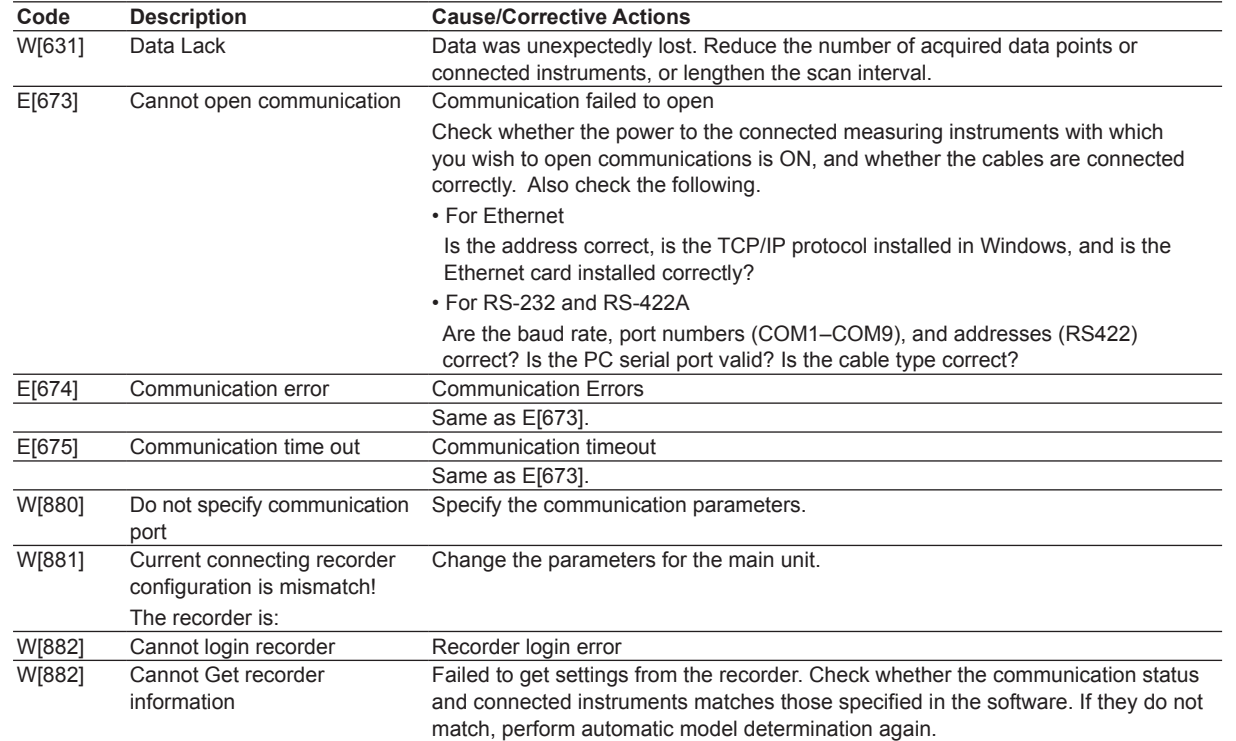

# <span id="page-25-0"></span>**Error Messages during Acquisition**

#### <span id="page-26-0"></span>Index

# **Index**

# $\overline{\mathsf{A}}$

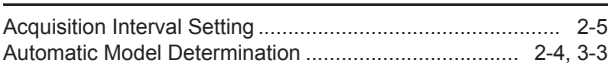

### $\mathbf C$

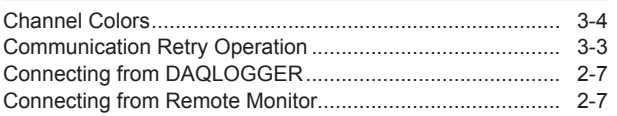

## D

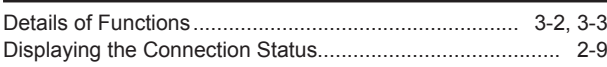

## E

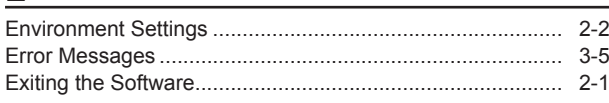

# F

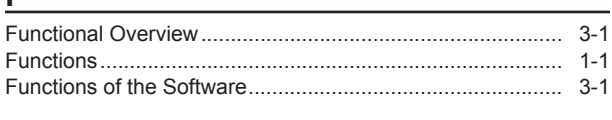

# Н

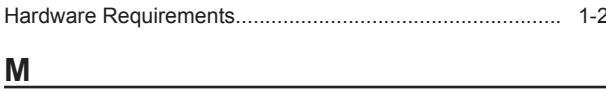

# 

# $\mathbf{o}$

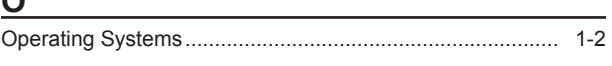

## ${\sf P}$

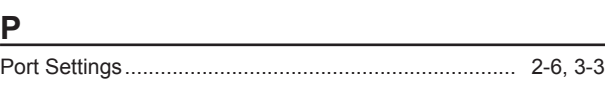

<u> 1980 - Johann Barbara, martxa alemaniar a</u>

# $\mathsf{R}$

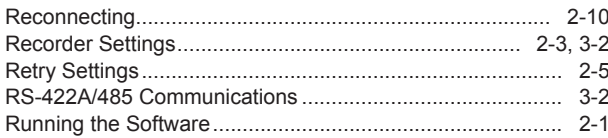

# $S$

**IM WX1-08E** 

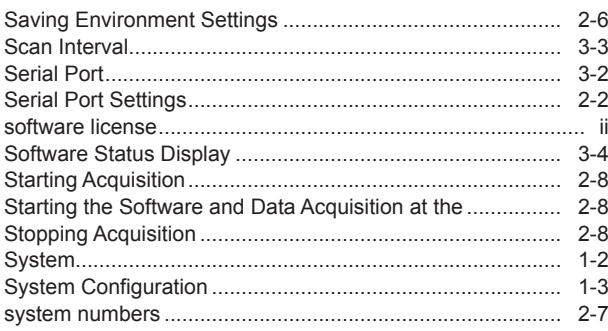

# 

# $\overline{\mathsf{V}}$

 $\mathsf T$ 

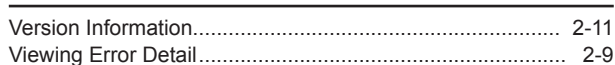

# Index Index